# 使用安裝嚮導對WAP571或WAP571E進行初始配 置

### 目標 T

無線接入點(WAP)提供了一種簡單、經濟有效的方法,可以將高度安全、高效能的行動網路擴 展至員工和訪客,這樣無論員工和訪客使用何種無線裝置,他們都可以隨時隨地保持連線。這 一靈活的解決方案使您的員工能夠保持聯絡,並可以進行擴展以適應更多使用者和不斷變化的 業務需求。

WAP易於設定和使用,具有直觀的安裝嚮導配置,可在幾分鐘內啟動並運行。安裝嚮導是一 組互動式說明,指導您完成WAP的初始配置。這些說明涵蓋運行WAP所需的基本配置。

附註:首次登入WAP最新型號時,會自動出現「Access Point Setup Wizard(接入點設定嚮 導)」螢幕,但也可隨時使用。

本文說明如何使用安裝嚮導配置WAP571或WAP571E。

### 適用裝置 Ĩ.

• WAP500系列 — WAP571、WAP571E

### 軟體版本

● 1.0.0.15 - WAP571、WAP571E

### 使用安裝嚮導配置WAP Ī

附註:以下影象是從WAP571捕獲的。

步驟1.登入到基於Web的實用程式,然後選擇Run Setup Wizard。

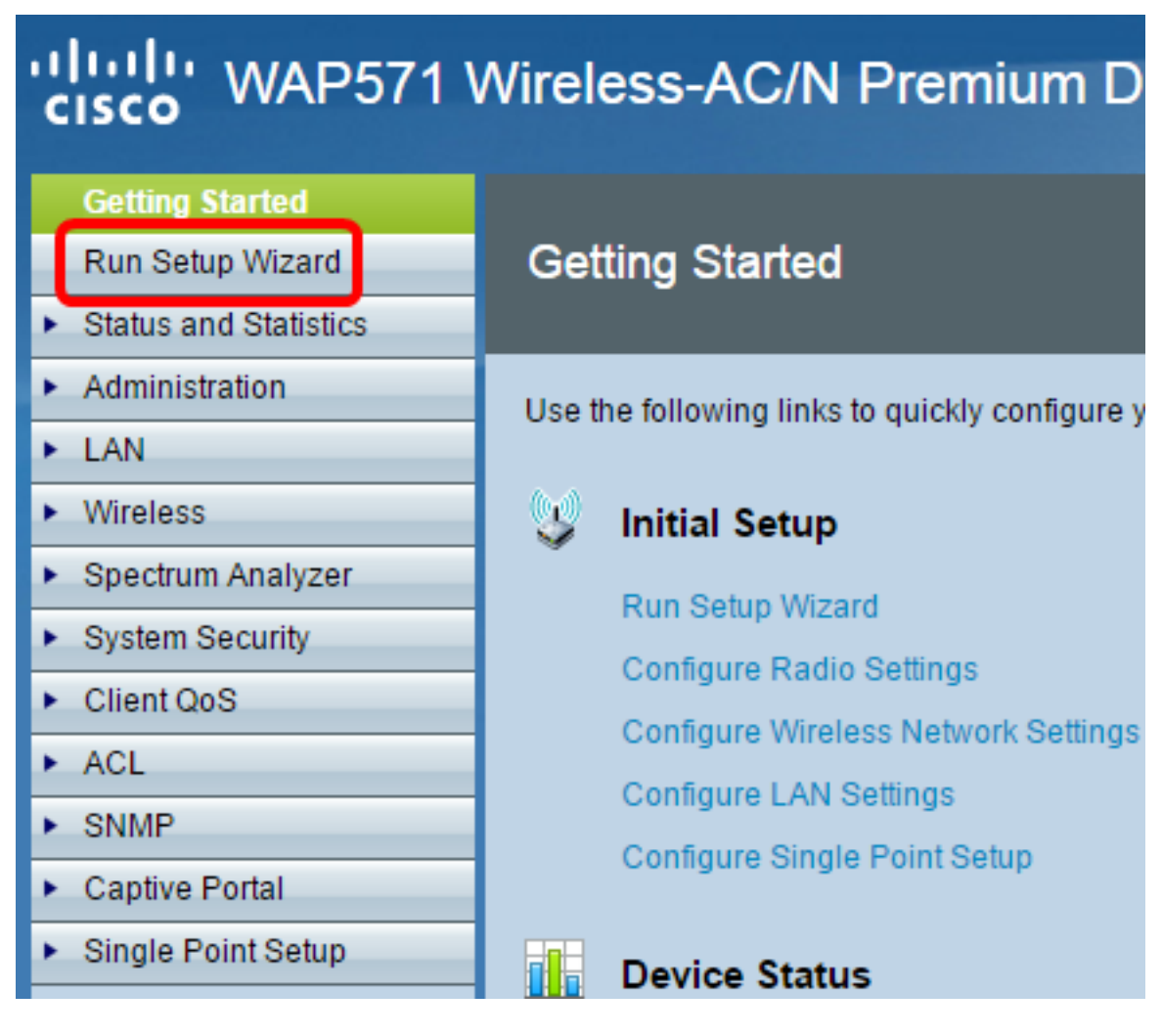

附註:如果這是您第一次設定WAP,安裝嚮導將自動彈出。

步驟2.按一下下一步繼續。

#### Welcome

Thank you for choosing Cisco Systems, Inc. This setup wizard will help you install your Cisco Systems, Inc Access Point.

To setup this access point manually you can cancel this wizard at any time (Not recommended).

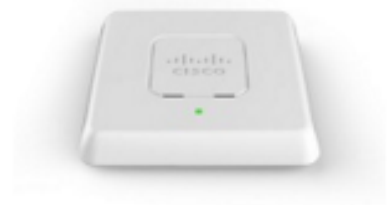

Note: This Setup Wizard provides simplified options to help you quickly get your access point up and running. If there is any option or capability that you do not see while running the setup wizard, click the learning link provided on many of the setup wizard pages. To set further options as you require or as seen in the learning link, cancel the setup wizard and go to the web-based configuration utility.

#### Click Next to continue

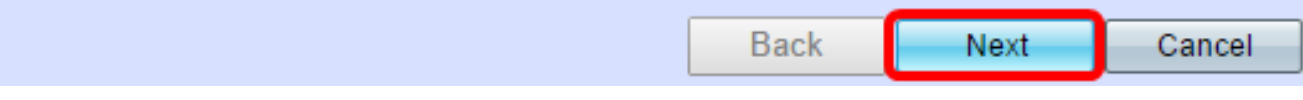

步驟3.出現Configure Device — IP Address螢幕後,點選與要用來確定WAP IP地址的方法對 應的單選按鈕。

選項包括:

動態IP地址(DHCP)(推薦) — WAP的IP地址由動態配置主機協定(DCHP)伺服器分配。 在此範例中,選擇了此選項。

靜態IP地址 — 允許您為WAP建立固定(靜態)IP地址。靜態IP地址不變。

— 靜態IP地址 — 此IP地址由您建立,不應由網路中的其他裝置使用。

— 子網掩碼 — IP地址的子網掩碼。

— 預設網關 — WAP的預設網關的IP地址。預設網關通常是分配給路由器的專用IP地址  $\sim$ 

— DNS — 主域名系統(DNS)的IP地址。 如果要訪問網路之外的網頁,DNS伺服器的 IP地址應由您的Internet服務提供商(ISP)提供。

— 輔助DNS — 輔助DNS的IP地址。

#### **Configure Device - IP Address**

Select either Dynamic or Static IP address for your device.

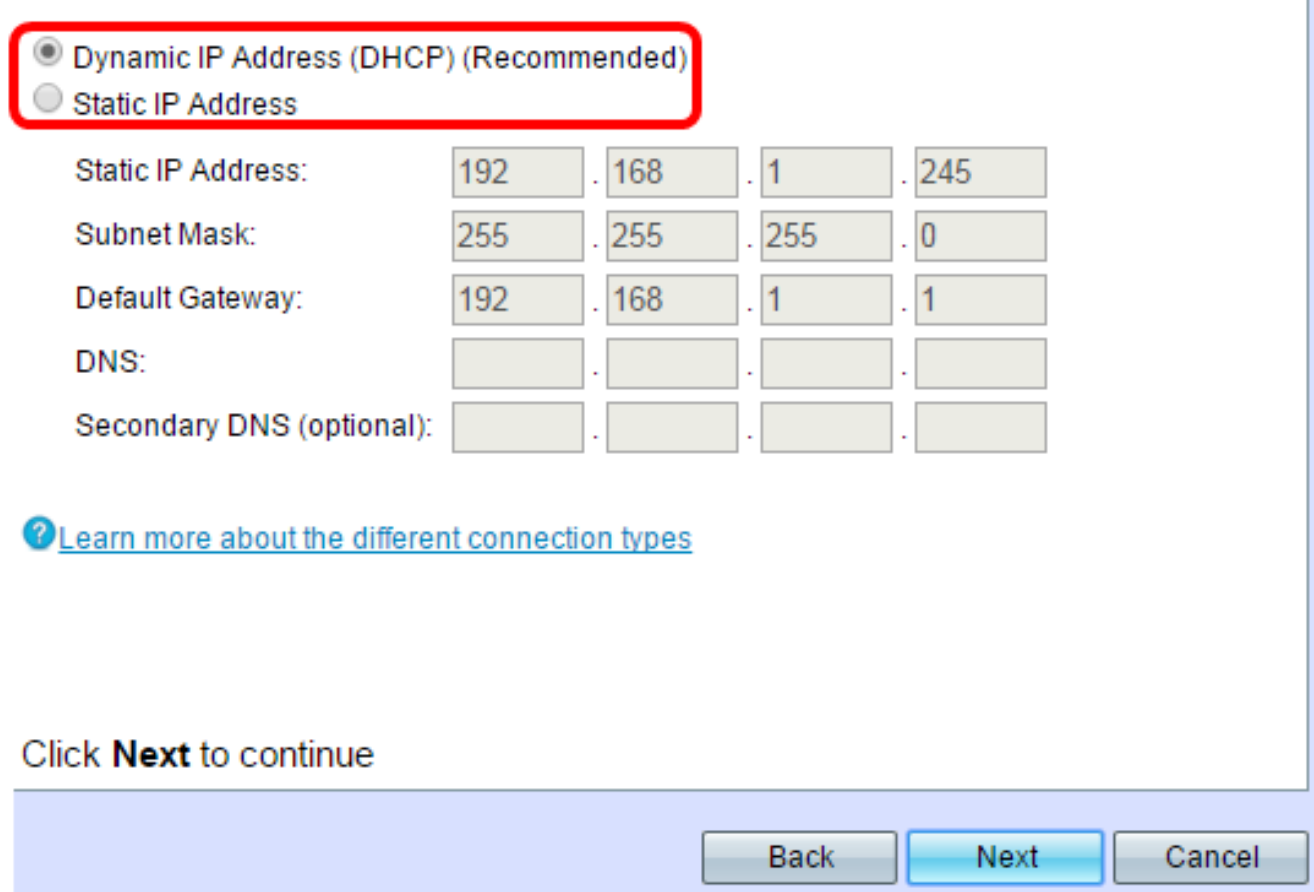

步驟4.按一下下一步繼續。

步驟5.在Single Point Setup — Set A Cluster螢幕中,點選與要使用的群集設定對應的單選按 鈕。集群可將多個接入點(AP)配置為單個裝置。如果選擇不使用集群,則必須單獨配置它們。

選項包括:

建立新群集 — 為WAP建立新群集。

— 在新群集名稱欄位中,輸入新的群集名稱。在AP Location欄位中,輸入WAP的物理 位置。

加入現有群集 — 加入網路中的現有AP群集。

— 如果選擇此選項,WAP會基於群集配置其餘設定。按一下**下一步**時,確認頁會詢問您 是否要加入群集。按一下Submit以加入群集。配置完成後,按一下完成退出安裝嚮導。

不啟用單點設定

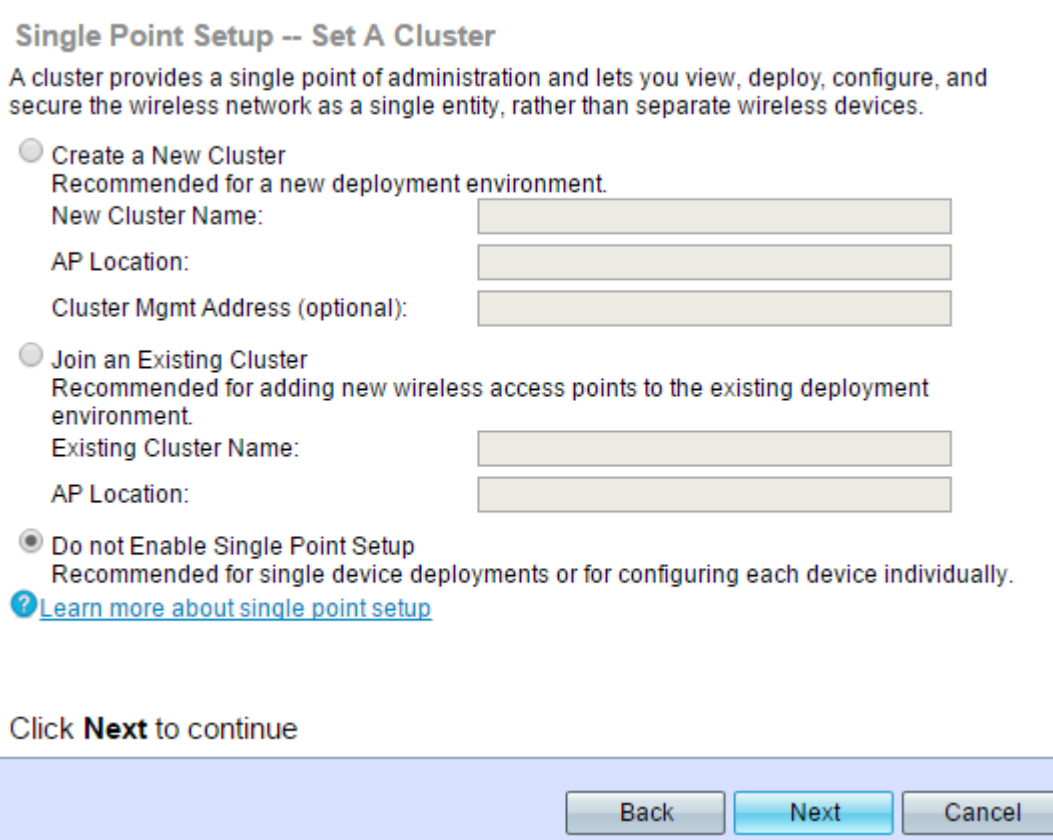

### 步驟6.按一下下一步繼續。

步驟7.從Time Zone下拉選單中選擇時區。

### **Configure Device - Set System Date And Time**

Enter the time zone, date and time.

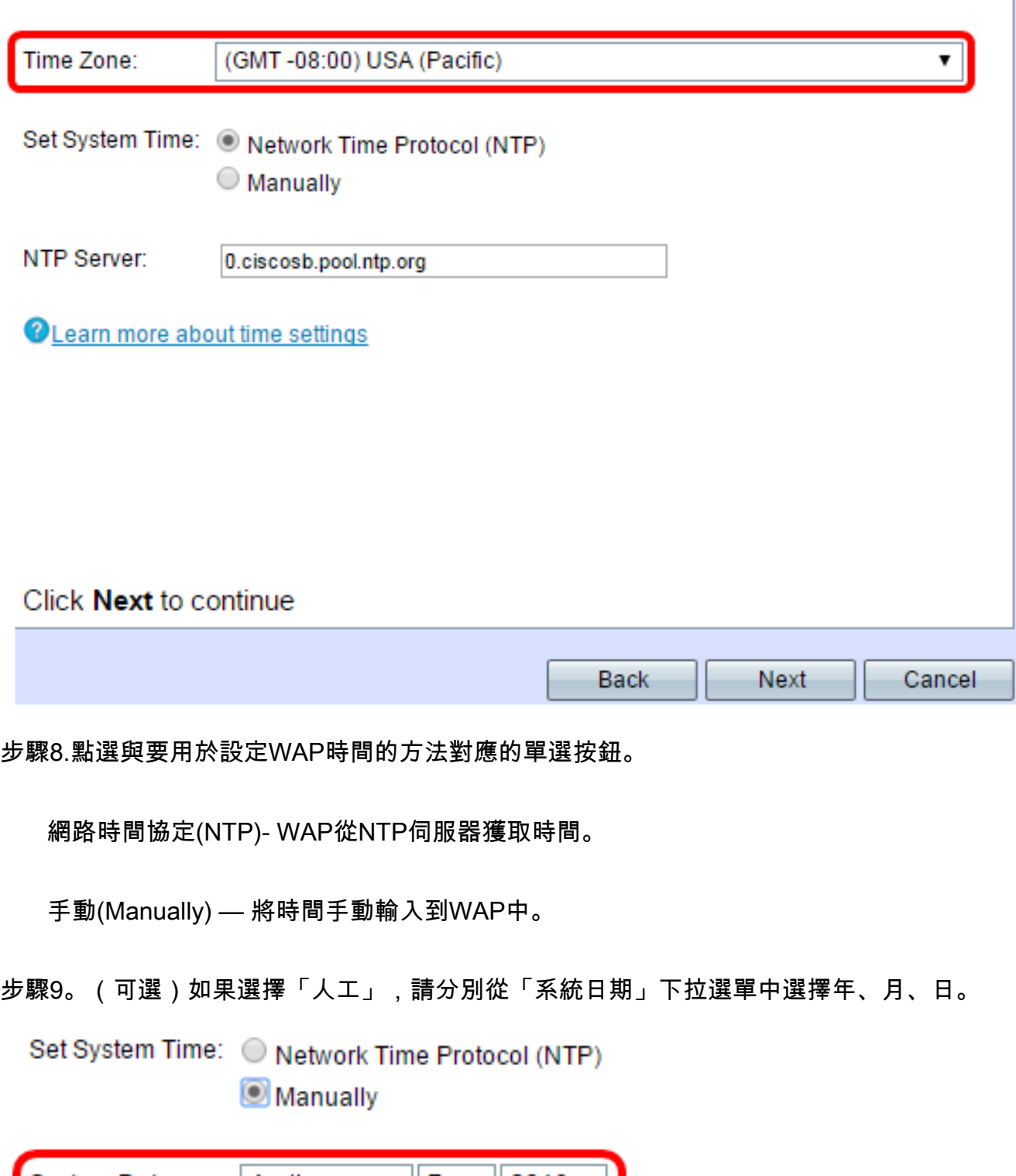

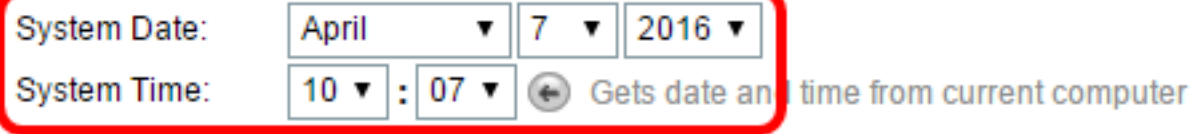

**OLearn more about time settings** 

步驟10。(可選)從「系統時間」下拉選單中,分別選擇小時和分鐘。

步驟11.按一下下一步繼續。

步驟12.在Configure Device - Set Password螢幕中, 在New Password和Confirm Password欄

#### **Configure Device - Set Password**

The administrative password protects your access point from unauthorized access. For security reasons, you should change the access point password from its default settings. Please write this password down for future reference.

Enter a new device password:

New password needs at least 8 characters composed of lower and upper case letters as well as numbers/symbols by default.

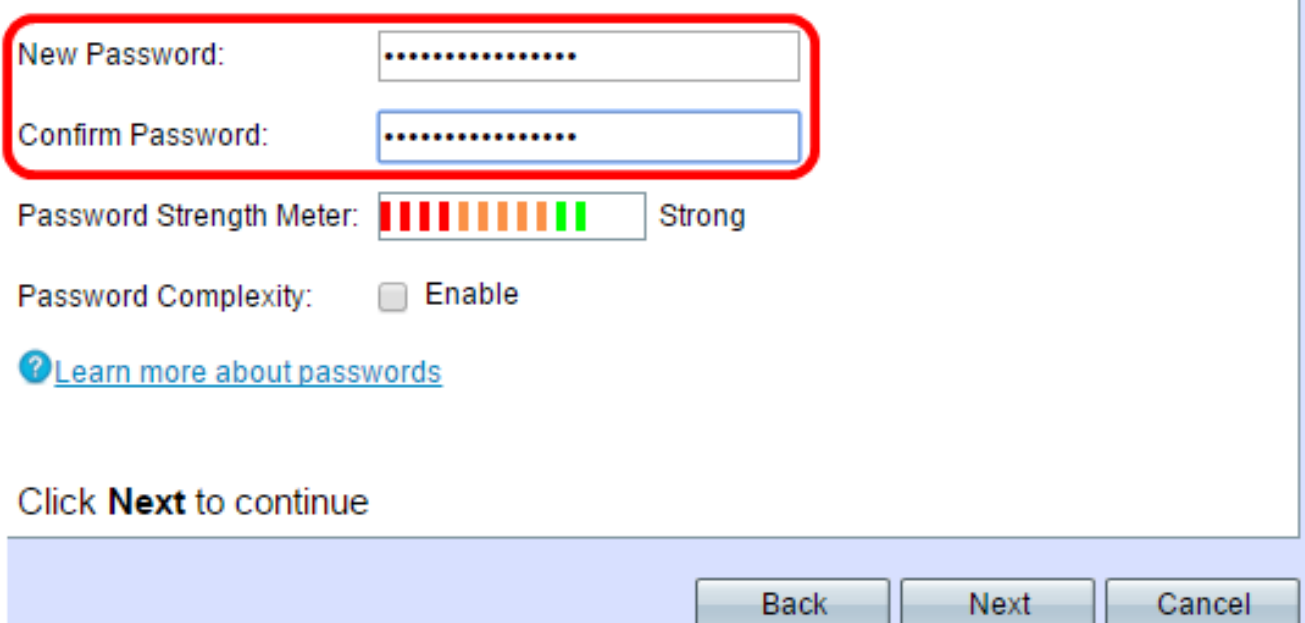

附註:輸入密碼後,豎條的數量和顏色會隨之改變以指示密碼強度,如下所示:

紅色 — 密碼不符合最低複雜性要求。

橙色 — 密碼滿足最低複雜性要求,但密碼強度較弱。

綠色 — 密碼為強。

步驟13.(可選)要啟用密碼複雜性,請選中Enable覈取方塊。這要求密碼長度至少為8個字元 ,並且由大寫字母和數字/符號組成。

步驟14.按一下下一步繼續。

步驟15.在Configure Radio 1 - Name Your Wireless Network螢幕中, 在Network Name(SSID) 欄位中輸入網路名稱。SSID是無線區域網的名稱。

**Configure Radio 1 - Name Your Wireless Network** 

The name of your wireless network, known as an SSID, identifies your network so that wireless devices can find it.

Enter a name for your wireless network:

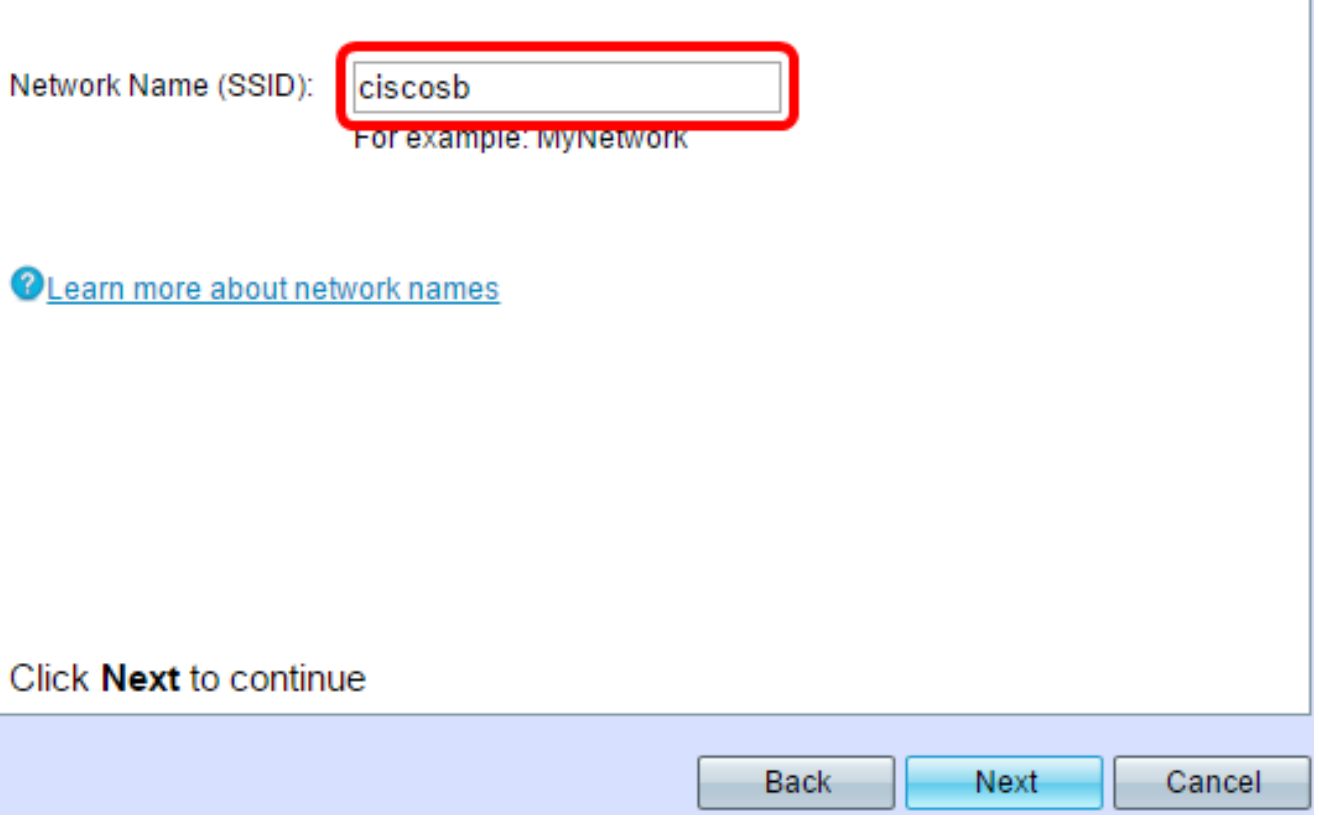

步驟16.按一下下一步繼續。

步驟17.在Configure Radio 1 - Secure Your Wireless Network螢幕中,點選與您要應用於無線 網路的網路安全對應的單選按鈕。

最佳安全(WPA2個人 — AES) — WPA2是適用於Wi-Fi無線網路的WPA安全和訪問控 制技術的第二個版本,其中包括AES-CCMP加密。此協定版本根據IEEE 802.11i標準提供 最佳安全性。網路上的所有客戶端站都需要支援WPA2。WPA2不允許使用具有已知限制 的協定臨時金鑰完整性協定(TKIP)。

更好的安全性(WPA/WPA2個人 — TKIP/AES) — WPA個人是Wi-Fi聯盟IEEE 802.11i標準,包括AES-CCMP和TKIP加密。當存在支援原始WPA但不支援較新WPA2的 較舊無線裝置時,它可提供安全性。

無安全性(不推薦) — 無線網路不需要密碼,任何人都可以訪問。如果選擇無安全性 ,請跳至步驟25。

附註:下圖以最佳安全性(WPA2個人 — AES)為例。

### **Configure Radio 1 - Secure Your Wireless Network**

Select your network security strength.

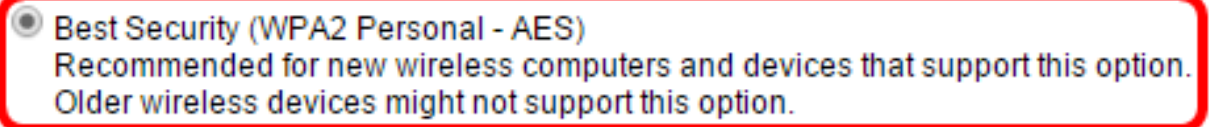

Better Security (WPA/WPA2 Personal - TKIP/AES) Recommended for older wireless computers and devices that might not support WPA2.

◯ No Security (Not recommended)

步驟18.在「安全金鑰」欄位中,輸入網路的密碼。

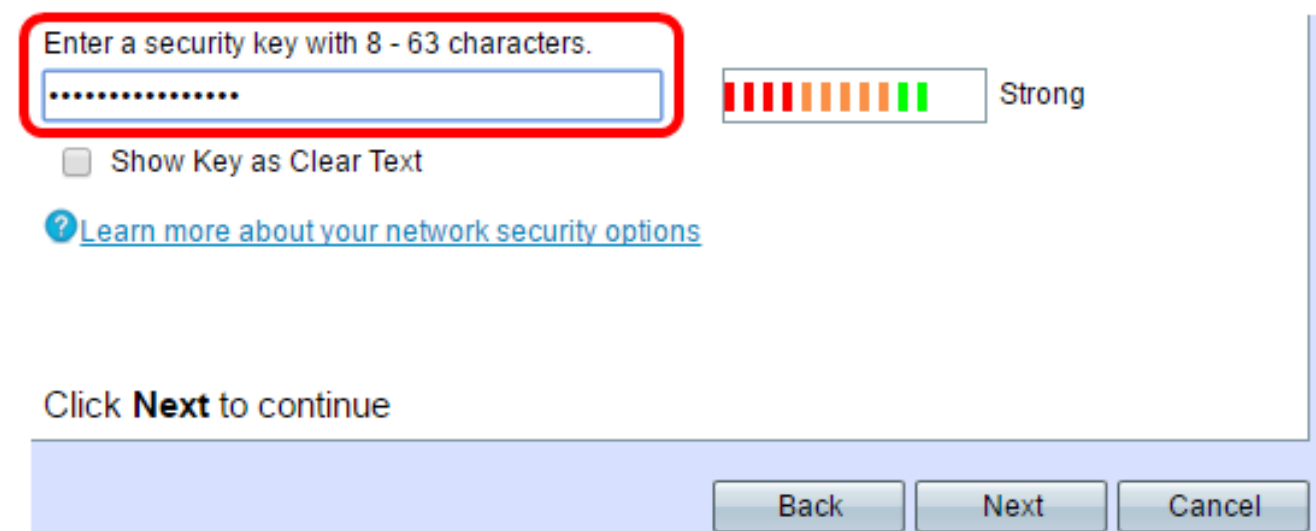

步驟19。(可選)要在鍵入時檢視密碼,請選中Show Key as Clear Text覈取方塊。

步驟20.按一下下一步繼續。

步驟21.在配置無線電1 — 為您的無線網路分配VLAN ID螢幕中,在VLAN ID欄位中輸入您希 望WAP屬於的VLAN的ID號。

附註:VLAN ID應與連線到WAP的遠端裝置的埠上支援的其中一個VLAN ID匹配。

### **Configure Radio 1 - Assign The VLAN ID For Your Wireless Network**

By default, the VLAN ID assigned to the management interface for your access point is 1, which is also the default untagged VLAN ID. If the management VLAN ID is the same as the VLAN ID assigned to your wireless network, then the wireless clients associated with this specific wireless network can administer this device. If needed, an access control list (ACL) can be created to disable administration from wireless clients.

Enter a VLAN ID for your wireless network:

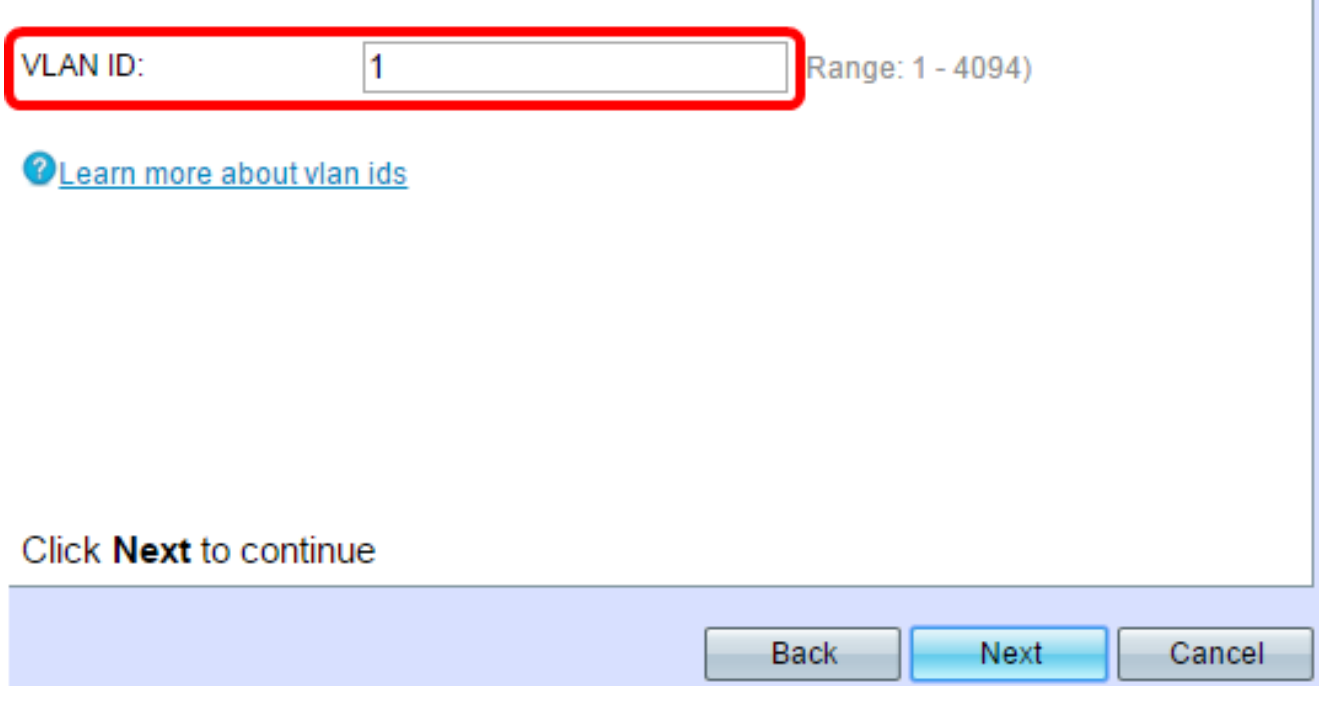

步驟22.按一下下一步繼續。

步驟23。(可選)在「配置無線電2 — 命名您的無線網路」螢幕中,重複步驟15 - 22以配置 您的無線電2。

步驟24.在Enable Captive Portal — Create Your Guest Network螢幕中選擇單選按鈕。

是 — 要配置WAP強制網路門戶功能,請按一下<mark>此處</mark>繼續執行詳細說明。

不用了,謝謝。 — 跳過此步驟,稍後配置強制網路門戶。

### **Enable Captive Portal - Create Your Guest Network**

Use Captive Portal to set up a guest network, which means that wireless users need to be authenticated before they can access the Internet. For example, a hotel can create a guest network to redirect new wireless users to a page for authentication.

Do you want to create your quest network now?

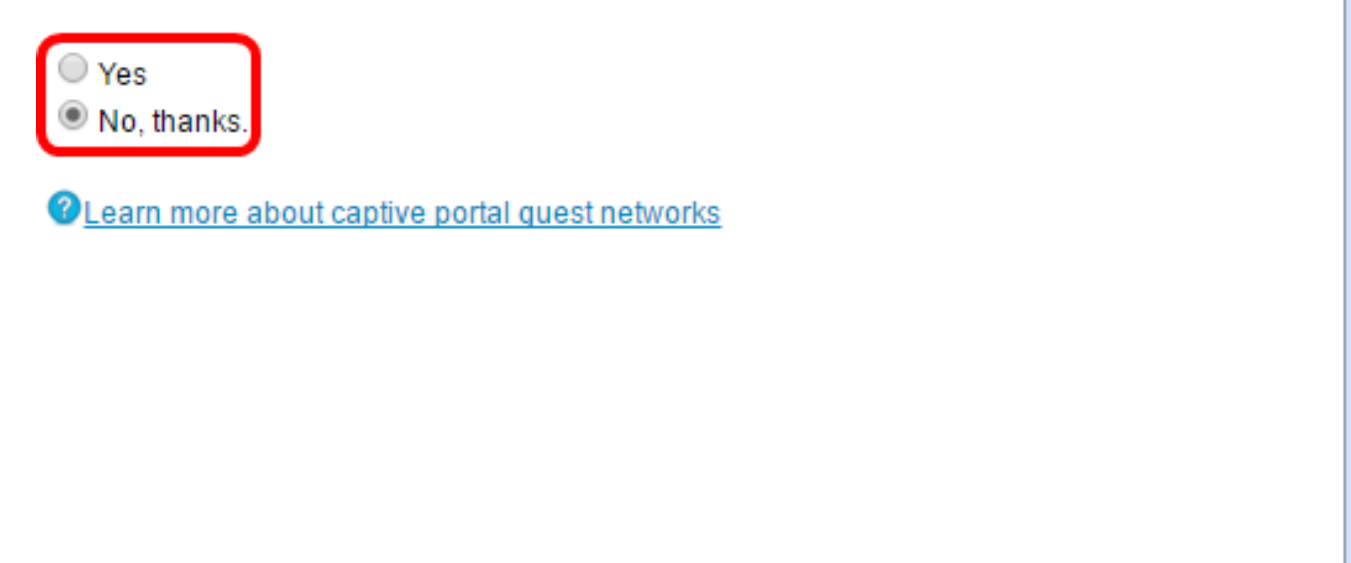

#### Click Next to continue

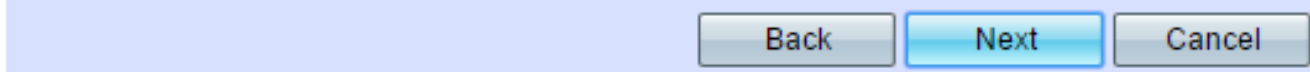

步驟25.按一下下一步繼續。

步驟26.檢查並確認WAP上的設定。

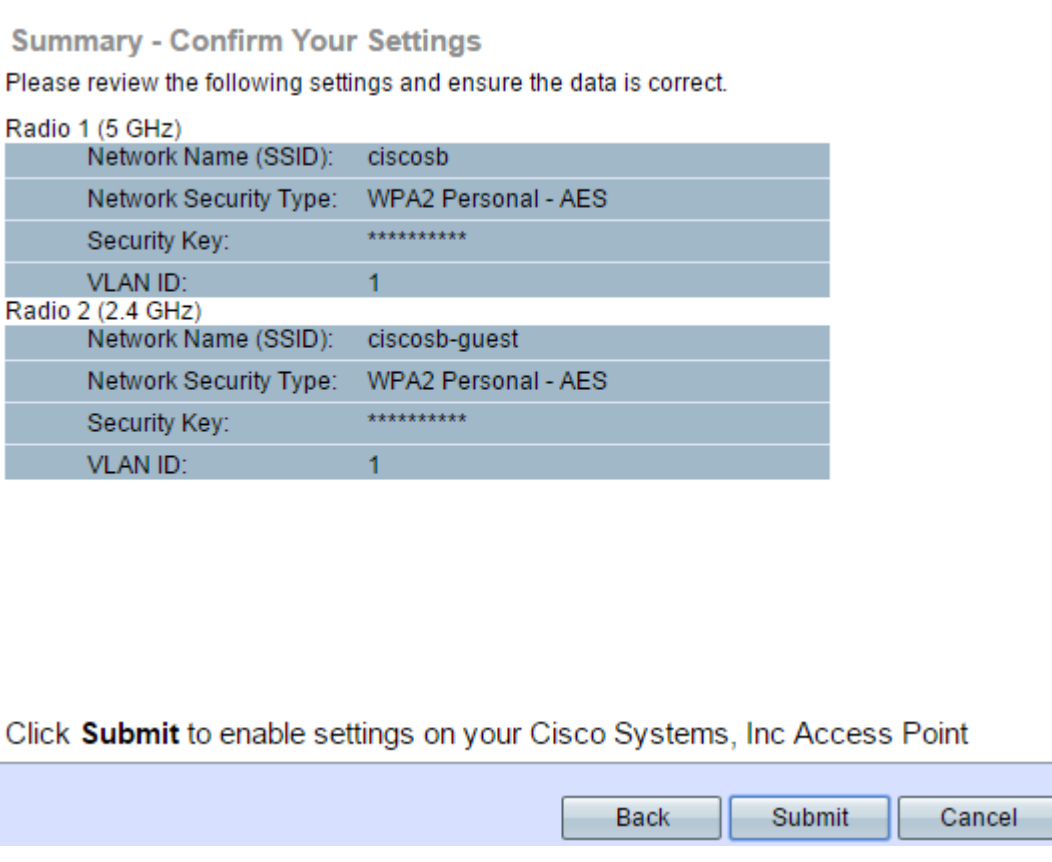

步驟27。(可選)如果要編輯所做的設定,請按一下上一步。

步驟28。(可選)如果要退出安裝嚮導並撤消所做的所有更改,請按一下取消。

步驟29.按一下Submit以啟用WAP上的設定。當WAP啟用您的設定時,將出現一個載入欄。

**Enable Security - Update Security Settings** Cisco Setup Wizard will now enable your security.

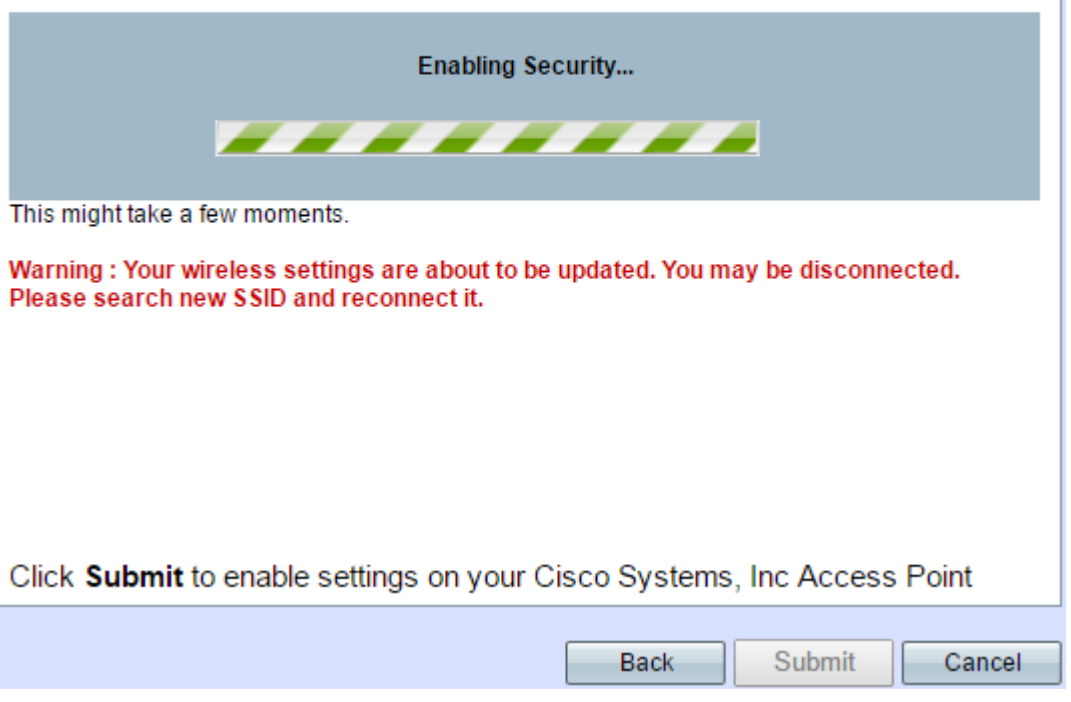

注意:步驟29僅在您在Summary - Confirm Your Settings螢幕上按一下Submit時才適用。

步驟30.按一下完成退出安裝嚮導。

## **Device Setup Complete**

Congratulations, your access point has been set up successfully. We strongly recommend that you save these settings by writing them down or by copying and pasting them into a text document. You will need these settings later when you add other wireless computers or devices to your network.

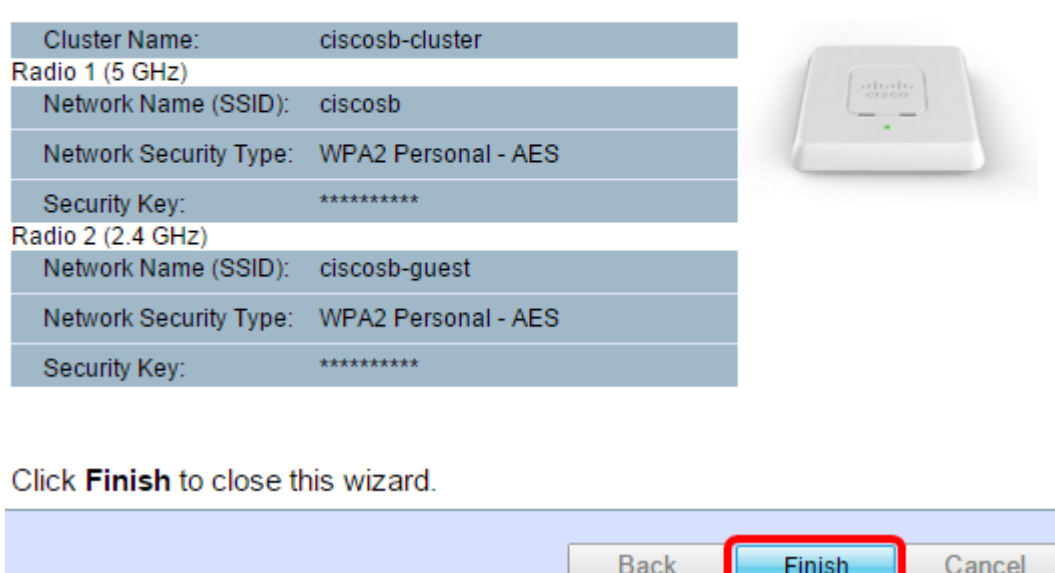

現在,您應該已經使用安裝嚮導配置了WAP571或WAP571E。